### **SOMMARIO**

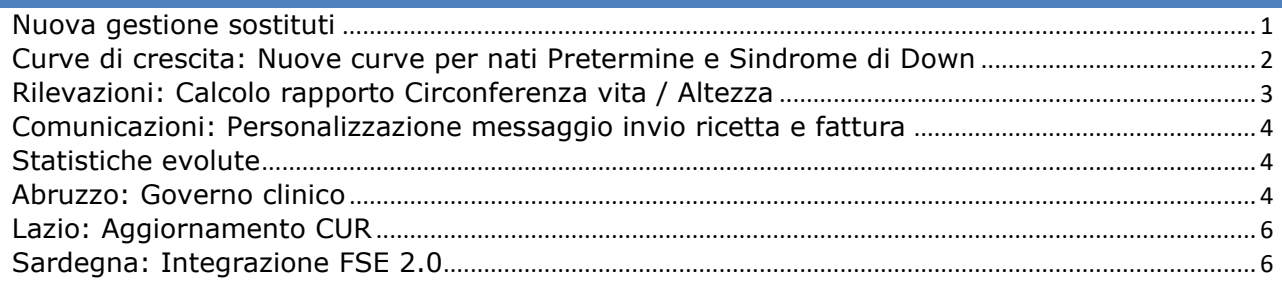

# <span id="page-0-0"></span>NUOVA GESTIONE SOSTITUTI

Per velocizzare e semplificare la gestione sostituti, è stata predisposta una nuova funzionalità per semplificare l'inserimento degli stessi. Per accederci selezionare la voce in alto "**Studio**" e poi "**Medici sostituti**"

### INSERIMENTO NUOVO SOSTITUTO

Per inserire un nuovo sostituto selezionare "**Nuovo**" e compilare i campi presenti nella schermata:

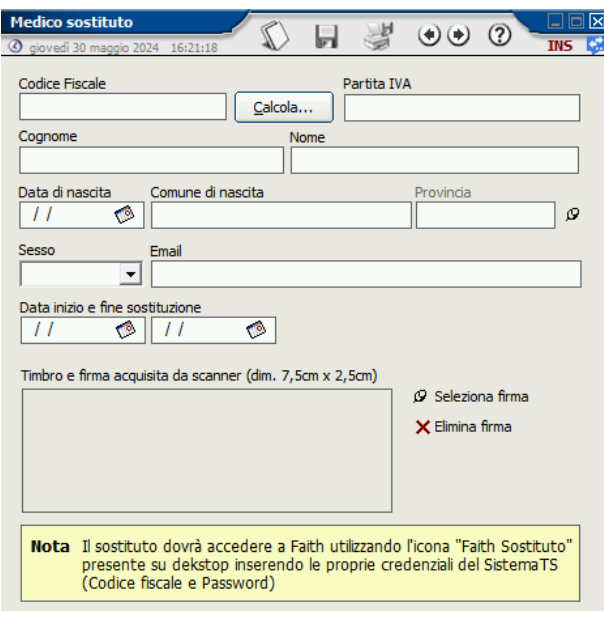

I dati obbligatori sono: **Codice fiscale, Cognome e Nome;** 

Inserire, sesso, datata di nascita e comune solo se si vuole calcolare il codice fiscale in automatico.

Inserire inoltre:

**e-Mail** → Verrà utilizzatata per l'invio delle ricette via email

**Da inizio e data fine sostituzione**→ In modo da permettere l'accesso al medico sostituto solo nel periodo selezionato

**Timbro e firma acquisita da scanner** → Per poter inviare i certificati e le ricette bianche via email

**N.B. SE IL MEDICO SOSTITUTO È GIÀ ESISTENTE, NON È NECESSARIO INSERIRLO NUOVAMENETE, MA, IN MODIFICA, È NECESSARIO CAMBIARE SEMPLICEMENTE LA DATA INIZIO E FINE SOSTITUTZIONE.**

## ACCESSO DEL SOSTITUTO SU FAITH

Il Sostituto potrà accedere a Faith utilizzando le proprie credenziali del SistemaTS, che dovrà inserire dopo aver cliccato sull'apposita icona Faith destinata ai sostituti:

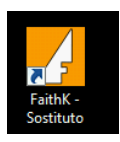

Le credenziali del sistema TS vanno inserite su questa finestra:

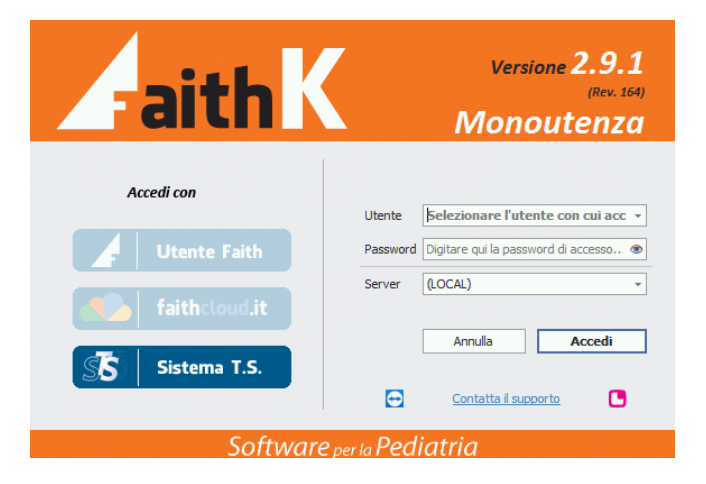

Nella casella "**Utente**" inserire il "**codice fiscale**" del sostituto e nella casella "**Password",** la "**password del SistemaTS"**

### <span id="page-1-0"></span>CURVE DI CRESCITA: NUOVE CURVE PER NATI PRETERMINE E SINDROME DI DOWN

Sono state inserite le curve di crescita per nati pretermine e bambini con sindrome di Down Per i bambini pretermine sono presenti le seguenti curve:

- Altezza
- Lunghezza
- Circonferenza cranica

Per i bambini con sindrome di Down sono presenti le seguenti curve:

- Altezza
- Lunghezza
- BMI

Per selezionare le curve, dopo essere entrati nelle curve di crescita, cliccare in alto a sinistra nella casella elenco

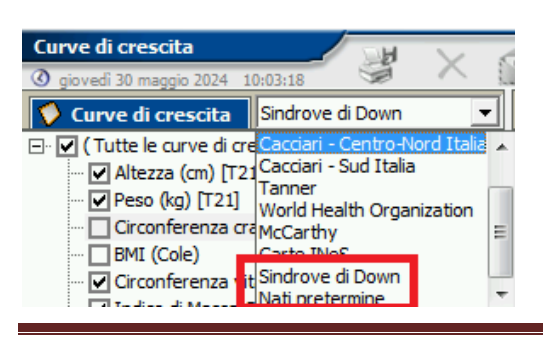

Lo stesso è possibile farlo su ogni singolo tipo di rilevazione:

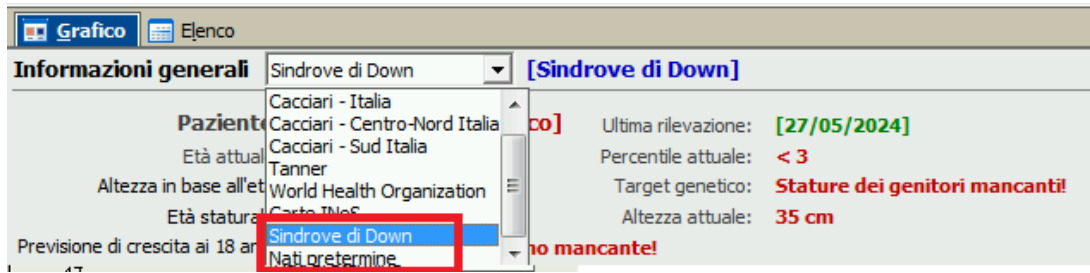

<span id="page-2-0"></span>RILEVAZIONI: CALCOLO RAPPORTO CIRCONFERENZA VITA / ALTEZZA

Ogni qualvolta viene inserita la circonferenza addominale, se presente anche l'altezza, verrò calcolata in automatico il rapporto Circonferenza vita / Altezza.

Un indice pari a 0,5 o maggiore, indipendentemente da sesso, età ed etnia, indica la presenza di obesità viscerale anche in bambini normopeso e con un normale BMI (Santomauro F Ital J Pediatr 43, 53 (2017).).

Il rapporto Circinferenza vita / altezza viene visualizzato:

• Nel rigquadro "**Percentili**"dell'homa page del paziente:

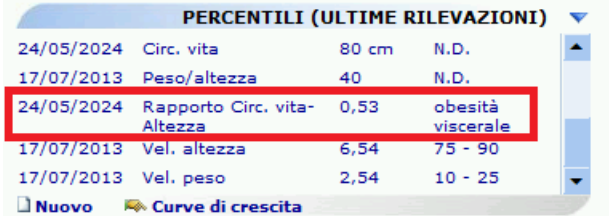

• Nello storico delle rilevazioni, in fase di inserimneto di una nuova visia o di una nuova rilevazione

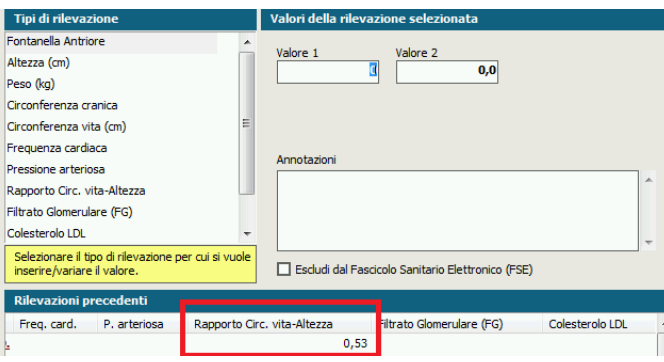

• Nelle rilevazioni del paziente

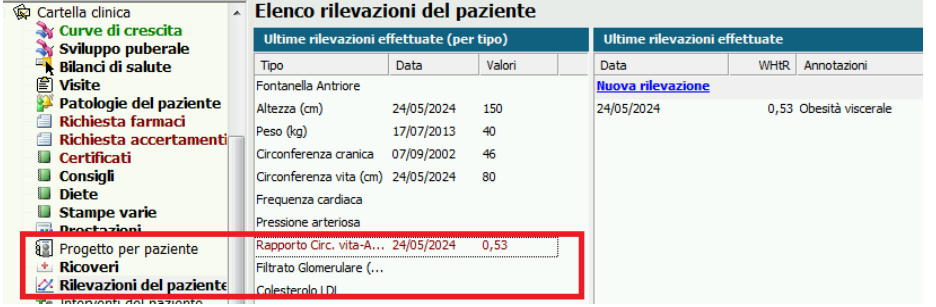

### <span id="page-3-0"></span>COMUNICAZIONI: PERSONALIZZAZIONE MESSAGGIO INVIO RICETTA E FATTURA

E' possibile personalizzare il messaggio utilizzato per l'invio delle ricette e delle fatture al paziente

#### Per fare questo selezionare la voce in alto "**Comunicazioni**" e poi a sinistra "**Modello comunicazione**"

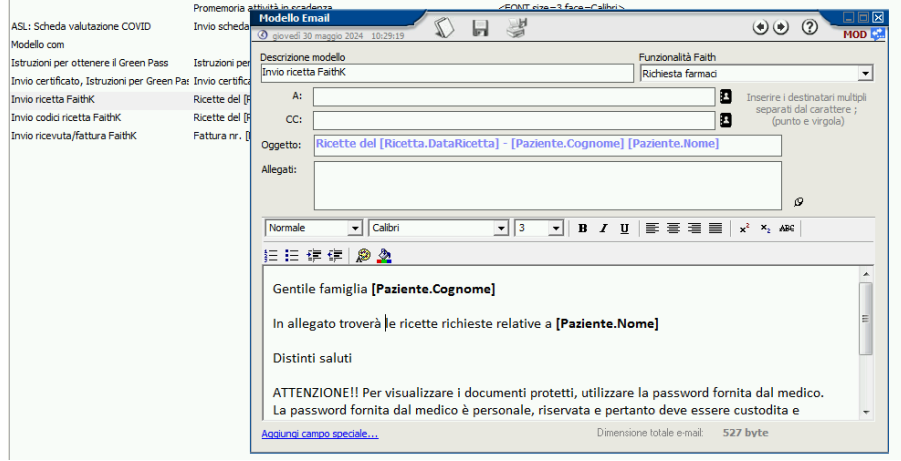

### <span id="page-3-1"></span>STATISTICHE EVOLUTE

Nel menu "**Statistiche**" , è presente la nuova voce "**Statistiche evolute**" che è un nuovo motore di statistiche per faith che permetterà di avere delle statistiche più efficienti, con la possibilità di generare delle nuove statistiche in maniera semplice e veloce.

Inoltre, i dati estrapolati vengono visualizzati sottoforma di tabella Pivot e quindi possono essere ordinati, ragguppati ed ulteriormente filtrati;inoltre, è possibile poter effettuare dei calcoli, aggiungere ed eliminare colonne e possono essere facilmente esportati nei vari formati Excel, PDF, RTF e CSV

Tra le stastistiche al momento disponibili, vi troviamo:

- Rubrica convenzionati da utilizzare per l'esportazioni verso altri software di appuntamenti
- Rilevazione per data per paziente: statistiche sulle rilevazioni dei pazienti
- Fatturato per tipologia di pagamento

Con le prossime release verrà arricchito con numerose altre utili statistiche che andarnno a sostituire quelle già esistenti

# <span id="page-3-2"></span>ABRUZZO: GOVERNO CLINICO

Sono state implementate le funzionalità previste per la prima imminente scadenza e cioè quelle strettamente necessarie per attivare il governo clinico per prevenire e contrastare il sovrappeso ed obesità infantile della regione Abruzzo.

#### ESTRAZIONE VALORI ANTROPOMETRICI

Per estrarre i valori antropometrici degli assistiti nati tra il 01-01-2013 ed il 31-12-2018, che abbiano fatto accesso in studio nell'ultimo anno, ovvero dal 01-01-2023, è necessario selezionare nel menu in alto "**Statistiche**" e poi sulla sinistra la nuova voce "**Statistiche evolute**"

▽ Pazienti - Dati antroprometrici

Abruzzo - Governo dinico S/O

目 Abruzzo - Governo clinico S/O (Anonimi)

A questo punto selezionare la voce "**Abruzzo – Governo clinico S/O**", per avere l'elenco dei pazienti come sopra indicato

Selezionare, invece, la voce "**Abruzzo – Governo clinico S/O Anonimi**", per avere l'elenco anonimizzato da inviare alla regione.

# **Nella finestra dei filtri, non indicare nessuna data e quindi fare OK**

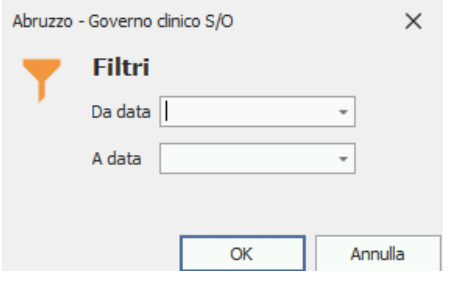

Per esportare i dati in formato Excel cliccare su "**Esporta**" e poi selezionare nella casella "**Salva come**" → "**Microsoft Excel**"

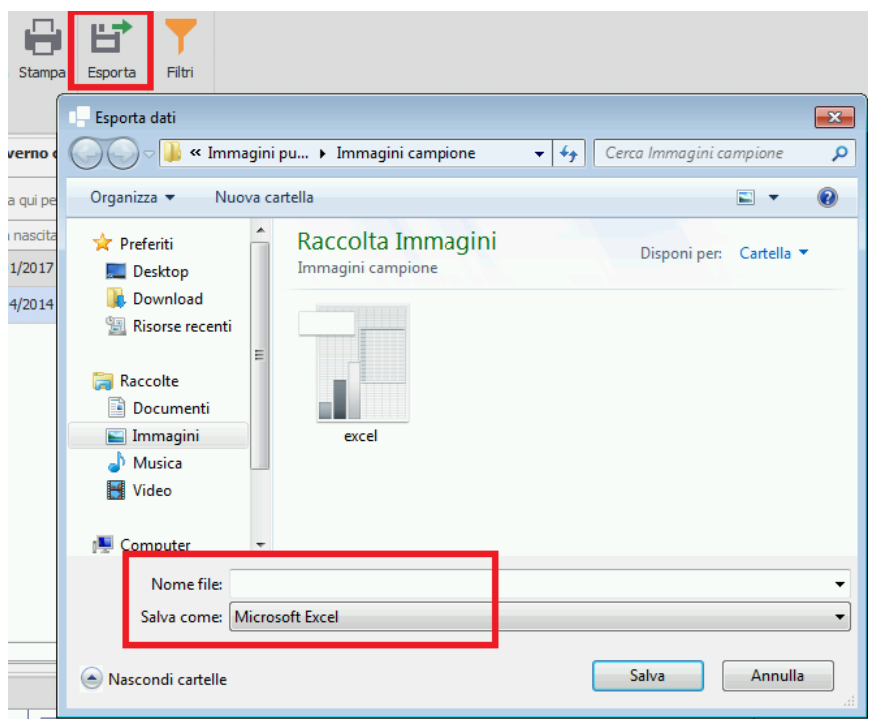

# 1° E 2° SCREENING SPECIFICO, SUL GOVERNO CLINICO "SOVRAPPESO/OBESITÀ

Per effettuare l'attività di screening, ricordarsi, quando si crea la relativa visita, di:

• Selezionare la categoria "**Governo clinico**"

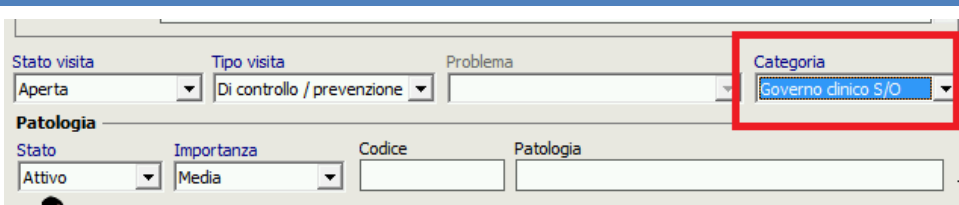

• Compilare, nelle rilevazioni, i valori relativi a **Altezza, Peso e Circonferenza vita** in modo da calcolare il BMI e il rapporto Circ. Vita e Altezza, importanti per lo screening

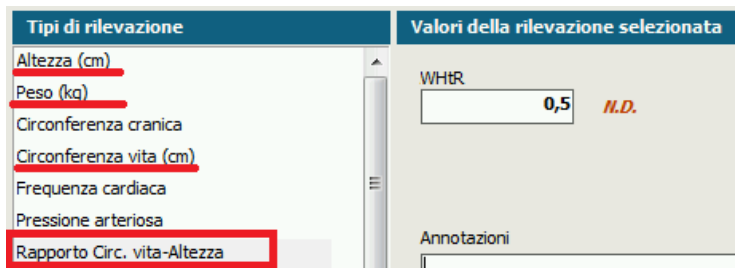

**N.B. LE ESPORTAZIONI IN EXCEL PER IL PRIMO E IL SECONDO SCREENING VERRANNO RILASCIATE CON IL PROSSIMO AGGIORNAMENTO**

<span id="page-5-0"></span>LAZIO: AGGIORNAMENTO CUR

E' stato aggiornato il CUR secondo le ultime disposizioni della regione Lazio

<span id="page-5-1"></span>SARDEGNA: INTEGRAZIONE FSE 2.0

Faith è integrato alle nuove specifiche FSE 2.0

# Servizio assistenza

Per qualsiasi ulteriore informazione in merito o per assistenza contattare la e-Shark:

Tel. **095302380** Fax: **0952246131** SMS o Whatsapp: **345-3414221** Email: **faith@e-shark.it** CHAT: **Tramite "Supporto remoto e-shark"**